# **OptiLinkTM**

# **NÁVOD K INSTALACI**

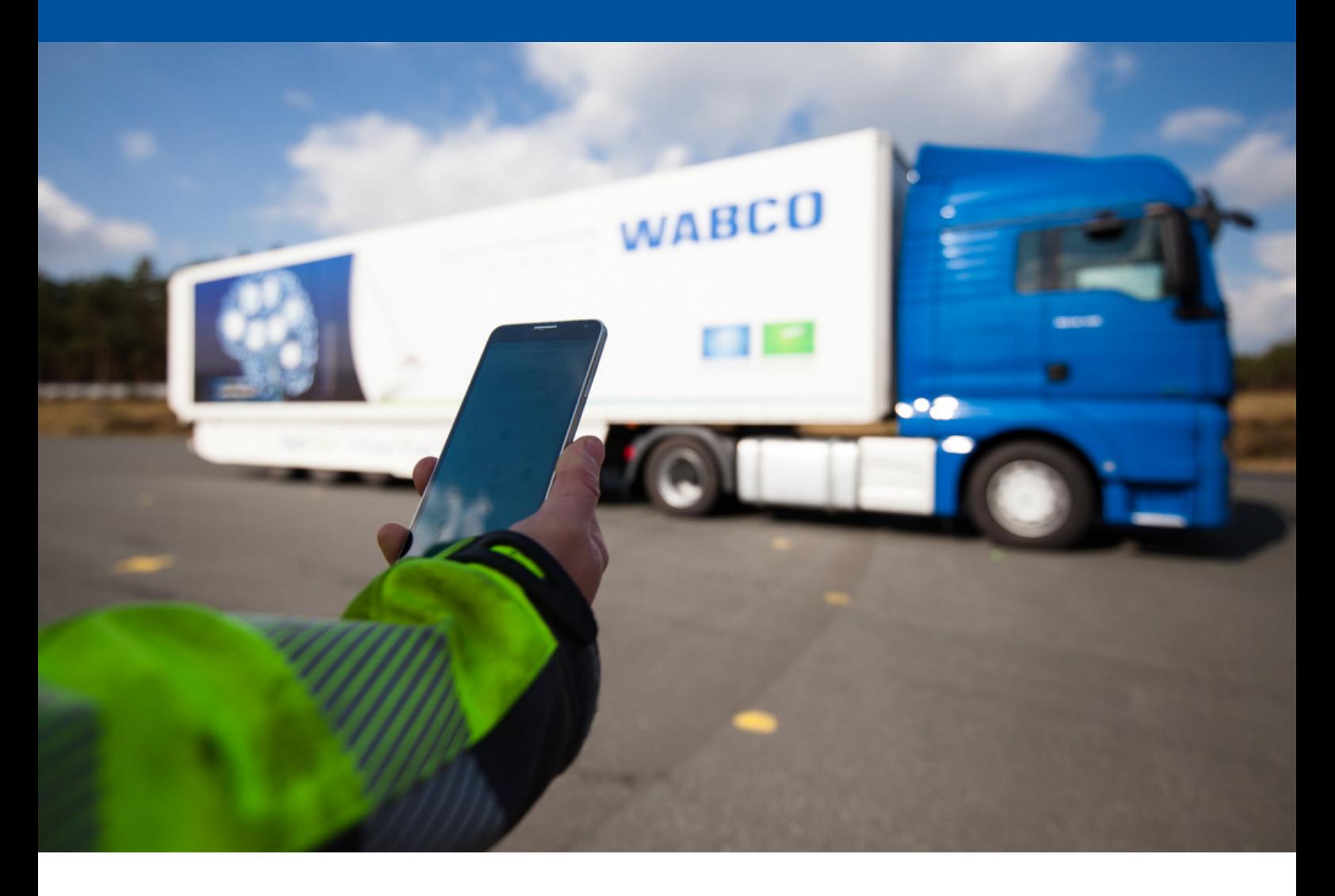

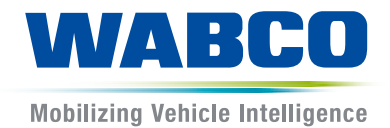

**Originální dokument:** Německá verze je originální dokument.

**Překlad originálního dokumentu:**  Všechna vydání, která nejsou v němčině, jsou překlady originálního dokumentu.

**Vydání 3, verze 2 (11.2019) Č. dokumentu: 815 150 226 3 (cs)**

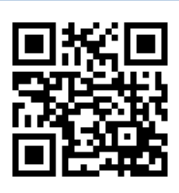

Aktuální vydání najdete na adrese: <http://www.wabco.info/i/1521>

# Obsah

## Obsah

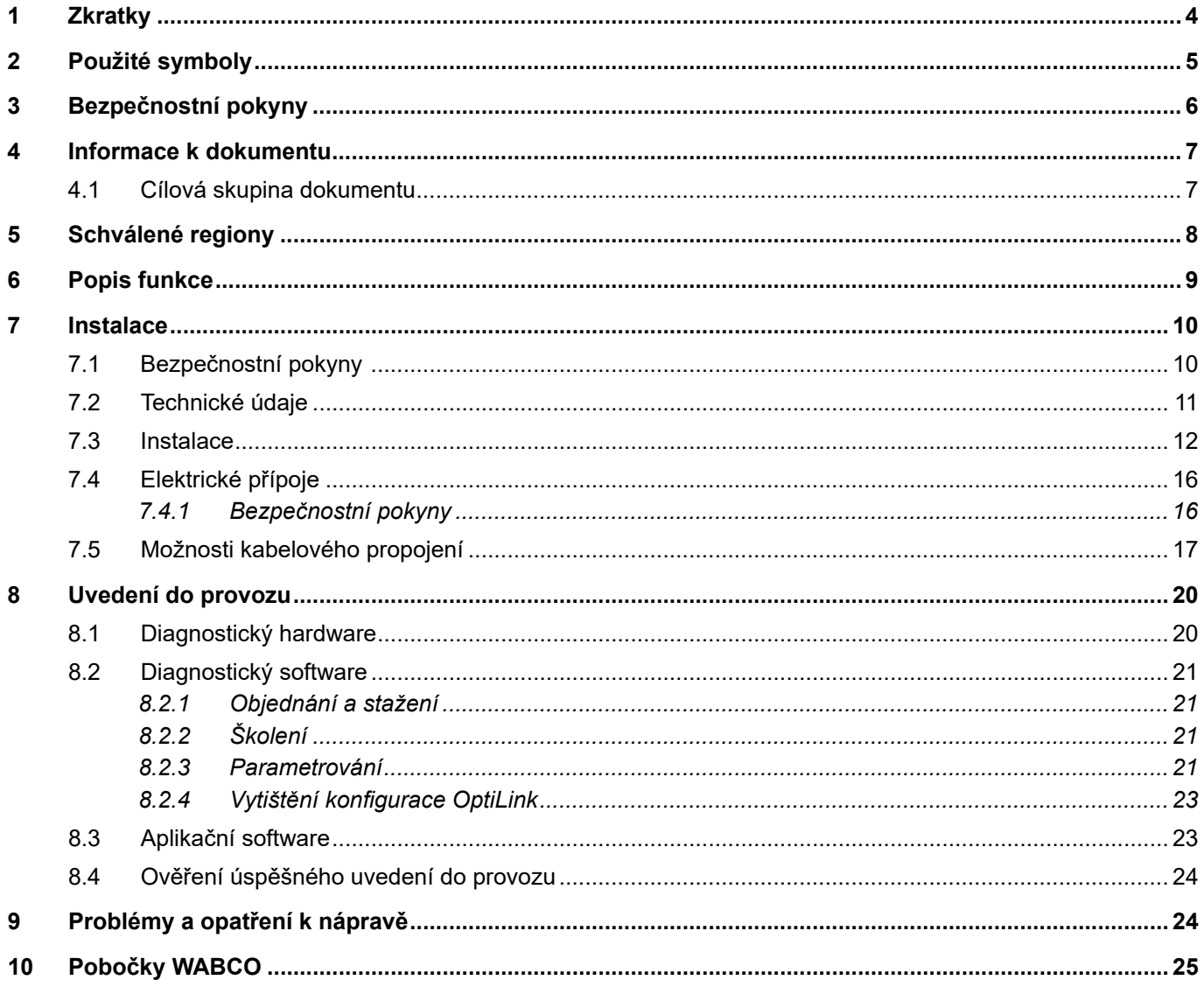

- 1

# <span id="page-3-0"></span>**1 Zkratky**

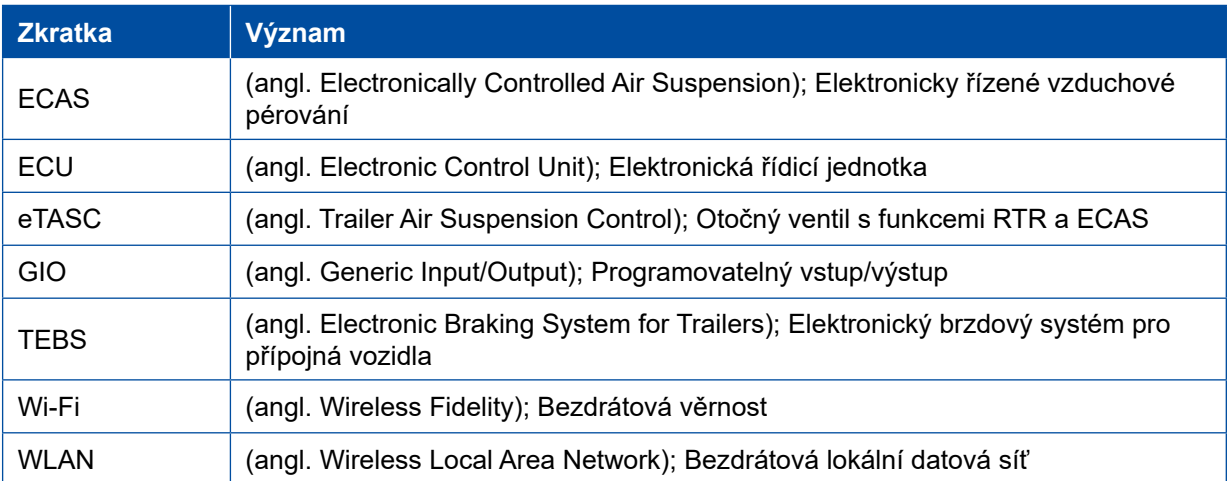

# <span id="page-4-0"></span>**2 Použité symboly**

## *OZNÁMENÍ*

Signální slovo označuje ohrožení, které může mít za následek věcné škody, pokud se mu nezabrání.

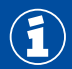

Důležité informace, oznámení a/nebo tipy

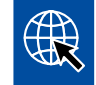

Odkaz na informace na internetu

Popisný text

- Krok činnosti
- 1. Krok činnosti 1 (ve vzestupném pořadí)
- 2. Krok činnosti 2 (ve vzestupném pořadí)
	- Ö Výsledek činnosti
- Seznam
	- Seznam

## <span id="page-5-0"></span>**3 Bezpečnostní pokyny**

#### **Předpoklady a ochranná opatření**

- Postupujte bezpodmínečně podle předpisů a instrukcí výrobce vozidla.
- Dodržujte podnikové předpisy BOZP stejně jako regionální a národní předpisy.
- Dodržujte všechny výstražné pokyny, upozornění a instrukce v tomto dokumentu, abyste zabránili zranění osob a poškození majetku.
- Dodržujte regionální a národní pravidla silničního provozu.
- Používejte pokud je to nutné ochranné prostředky (ochrannou obuv, ochranné brýle, ochranu dýchacích cest a sluchu atd.).
- Práce na vozidle mohou provádět jen vyškolení a kvalifikování odborní pracovníci.
- Zajistěte, aby pracoviště bylo suché, dostatečně osvětlené a větrané.

#### **Činnosti v souladu se stanoveným účelem**

- Proveďte nastavení (např. hlasitosti mobilního koncového přístroje) před zahájením jízdy. Z bezpečnostních důvodů nepřijímá systém OptiLink za jízdy část povelů.
- Dbejte na to, aby mobilní koncový přístroj byl za jízdy upevněn nebo bezpečně uložen. Přitom zajistěte následující:
	- Ujistěte se, že výhled na dopravní situaci není ovlivněn.
	- Ujistěte se, že není omezena funkce ovládacích prvků.
- Ovládání pomocí aplikace OptiLink mohou provádět jen zaškolené osoby, které mají přehled o nakonfigurovaných funkcích vozidla. Vinou neodborné obsluhy může dojít, mimo jiné i jako důsledek pohybu vozidla, ke zranění nebo poškození osob nebo předmětů, které se nacházejí v blízkosti vozidla.
- Obsluhu funkcí vozidla provádějte pouze tehdy, pokud máte neomezený výhled na vozidlo a na osoby nebo předměty v jeho blízkosti. Ujistěte se, že pohybem vozidla nejsou ohroženy žádné osoby.
- Poučte osoby o obsluze před tím, než předáte mobilní koncový přístroj dále.
- Vypněte mobilní koncový přístroj v místech, kde je jeho používání zakázáno.

Pomocí aplikace OptiLink lze ovládat funkce vozidla. Tyto funkce však mohou při nesprávné nebo nechtěné obsluze vést ke zranění třetích osob:

- Ovládáte-li funkce vozidla, buďte opatrní a v případě potřeby proveďte nutná bezpečnostní opatření.
- Nenechávejte mobilní koncový přístroj při aktivované aplikaci OptiLink nikdy bez dohledu.
- Nedávejte mobilní koncový přístroj s aktivovanou aplikací OptiLink do kapsy, protože by mohlo dojít k nechtěnému spuštění funkcí vozidla. Zavřete aplikaci OptiLink, pokud ji nepoužíváte, nebo se alespoň vraťte zpět na obrazovku ovládacího panelu aplikace OptiLink.

#### **Nezamýšlené činnosti**

– Nepoužívejte mobilní koncový přístroj (chytrý telefon) během jízdy. Při řízení se trvale a plně soustřeďte na jízdu. Telefonování nebo obsluha aplikace OptiLink při řízení, i když používáte handsfree sadu, odvádí pozornost a může vést k nehodě.

# <span id="page-6-0"></span>**4 Informace k dokumentu**

## **4.1 Cílová skupina dokumentu**

Tento dokument je určen pro výrobce vozidla a školené a kvalifikované pracovníky v dílně.

# <span id="page-7-0"></span>**5 Schválené regiony**

Podmínky pro provoz vysílacích stanic WLAN jsou v těchto regionech regulovány odlišným způsobem.

V některých případech se určité kanály nesmějí používat nebo provoz není vůbec povolen.

Informujte se prosím, jestli bude použití v daném regionu v době zahájení provozu povoleno, nebo se obraťte přímo na Vašeho smluvního partnera WABCO.

Seznam regionů. ve kterých je provoz jednotky OptiLink-ECU k 1.9.2019 povolen, najdete zde:

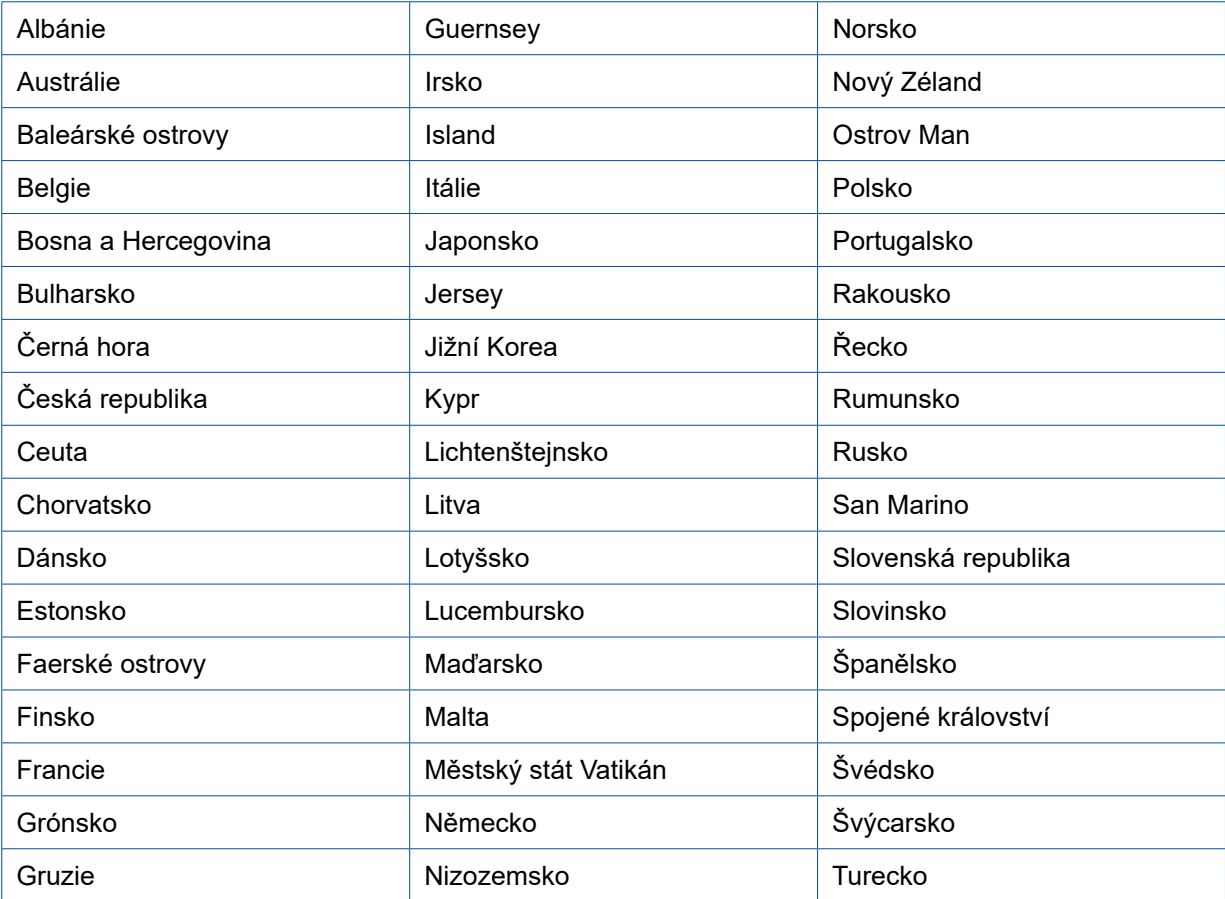

## <span id="page-8-0"></span>**6 Popis funkce**

Aplikace OptiLink umožňuje monitorovat a ovládat přípojné vozidlo.

Jednotka OptiLink-ECU a mobilní koncový přístroj komunikují přes WLAN. Kromě toho se pro řídicí povely směrem k přípojnému vozidlu musí provést autentifikace (párování). Pomocí autentifikace (párování) se zajistí, že se řídicí povely budou vysílat pouze k "vlastnímu" přípojnému vozidlu.

V případě, že je připojení WLAN k dispozici, aplikace OptiLink bezdrátově vyvolá a zobrazí aktuální informace o přípojném vozidle. Přípojné vozidlo musí mít k tomuto účelu zajištěno napájení. Kromě toho musí být u motorového vozidla zapnuté zapalování, nebo musí být WABCO Trailer EBS v pohotovostním režimu (stand-by).

Možnost ovládat také funkce přípojného vozidla pomocí aplikace OptiLink závisí především na vybavení přípojného vozidla. Výšku podvozku lze např. ovládat jen v případě, že je přípojné vozidlo vybaveno systémem OptiLevel (ECAS nebo eTASC). Aplikace OptiLink zobrazuje pouze funkce, které jsou k dispozici v přípojném vozidle.

Kvalita spojení mezi aplikací OptiLink a přípojným vozidlem závisí na vzdálenosti mezi jednotkou OptiLink-ECU v přípojném vozidle a stanovištěm uživatele s mobilním koncovým přístrojem.

Překážky, které se nacházejí mezi uživatelem a jednotkou OptiLink-ECU, mohou dosažitelnou vzdálenost podstatně snížit. To se např. týká stěn kabiny řidiče.

Kromě toho hraje jistou roli také kvalita vysílače a přijímače mobilního koncového přístroje.

V případě přerušení spojení se uživatel musí přiblížit k vozidlu, aby se spojení znovu obnovilo.

## <span id="page-9-0"></span>**7 Instalace**

## **7.1 Bezpečnostní pokyny**

#### **Zabraňte vzniku elektrostatického náboje a nekontrolovanému vybití (ESD)**

- Zamezte vzniku rozdílů potenciálů mezi komponentami (např. nápravami) a rámem vozidla (karosérii).
	- Ujistěte se, že odpor mezi kovovými díly komponent a rámem vozidla je menší než 10 ohmů.
	- Pohyblivé nebo izolované části vozidla jako např. nápravy spojte elektricky vodivě s rámem.
- Zamezte vzniku rozdílu potenciálů mezi motorovým vozidlem a přípojným vozidlem.
	- Ujistěte se, že je i bez kabelového propojení mezi kovovými díly motorového vozidla a připojeného přípojného vozidla vytvořeno elektricky vodivé spojení přes přípojné zařízení (návěsový čep, točnice, připojovací čelisti se svorníkem).
- K upevnění ECU na rám vozidla použijte elektricky vodivé šroubové spoje.
- K minimalizaci vlivu elektromagnetických polí veďte kabely pokud možno v kovových dutinách (např. uvnitř nosníku U) nebo za kovovými stínícími a ukostřenými kryty.
- Nepoužívejte materiály z umělých hmot, pokud by tím mohly vznikat elektrostatické náboje.
- Při elektrostatickém lakování spojte ukostřovací vodič konektorového spojení ISO 7638 (pin 4) s lakovanou konstrukcí (karosérie vozidla).
- Odpojte baterii, pokud je ve vozidle zabudována.
- Rozpojte kabelové spoje k přístrojům a komponentám a chraňte konektory a přípojky před nečistotami a vlhkostí.
- Při svařování vždy propojte zemnící elektrodu přímo s kovovými částmi vedle svařovaného místa, abyste eliminovali elektromagnetická pole a zamezili průtoku proudu přes kabel nebo komponenty.
- Dbejte na dobré vedení proudu tím, že ze spojů beze zbytku odstraníte lak nebo rez.
- Při svařování zabraňte působení tepla na přístroje a kabely.

S ohledem na optimalizaci výrobních procesů u výrobců přípojných vozidel se v současné době do přípojného vozidla často instalují prefabrikované nosné moduly. Na tyto příčné nosníky se upevňují modulátor a také různé další ventily. Tyto příčné moduly jsou většinou lakované, proto se při instalaci do rámu vozidla musí znovu vytvořit elektricky vodivé spojení mezi rámem vozidla a nosným modulem.

– Nosný modul upevněte elektricky vodivými šroubovými spoji pomocí samořezných šroubů s vodivým povrchem na rám vozidla.

Odpor mezi nosným modulem a rámem musí být < 10 ohmů.

# <span id="page-10-0"></span>**7.2 Technické údaje**

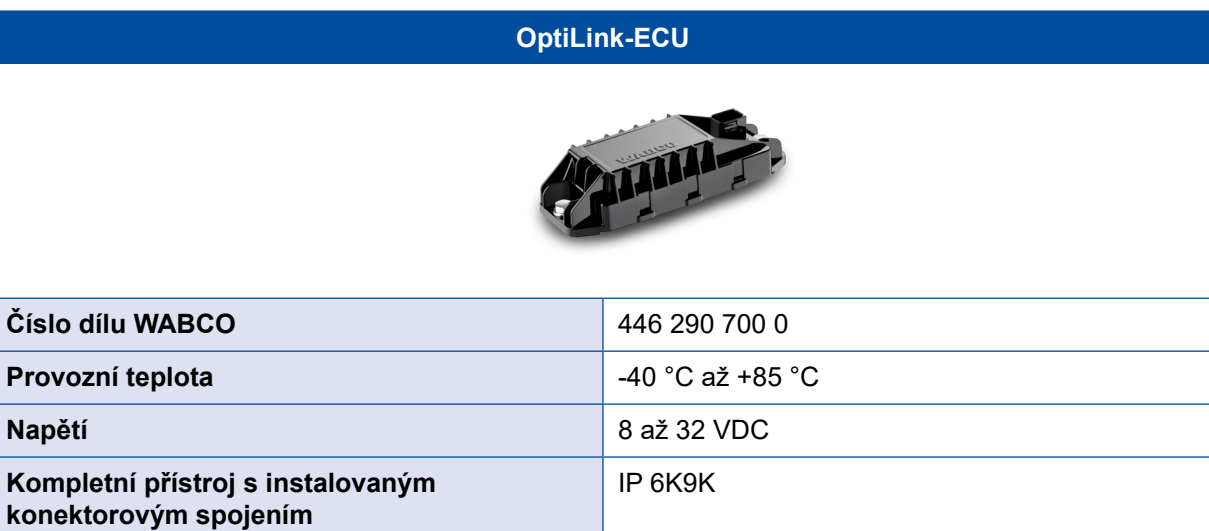

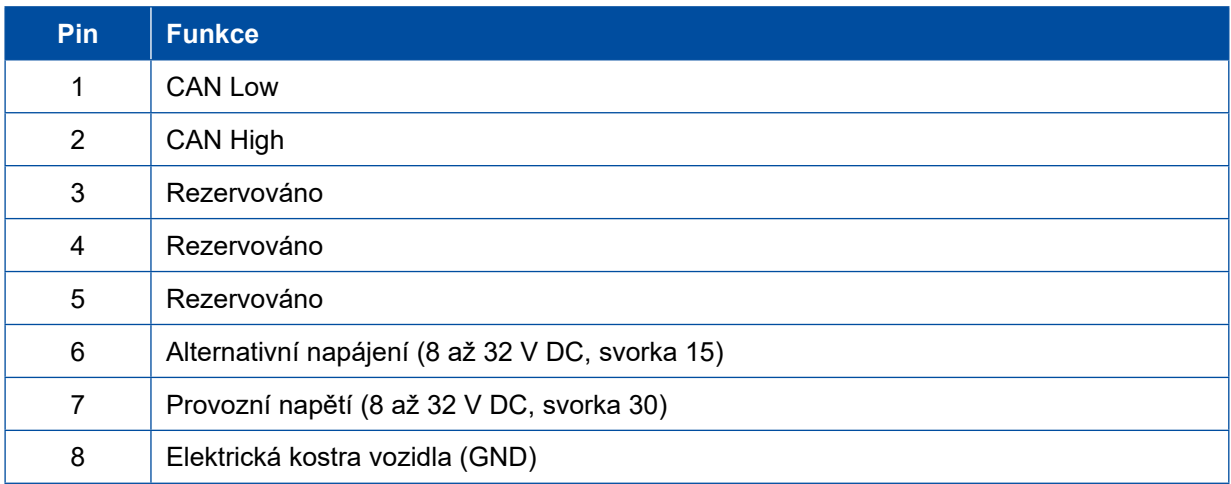

 $\mathbf{G}$ 

## <span id="page-11-0"></span>**7.3 Instalace**

 WABCO doporučuje při instalaci aplikace OptiLink instalovat ještě nejméně jeden ovládací prvek (např. SmartBoard), aby bylo možné při špatné kvalitě spojení nebo ztrátě telefonu vozidlo i nadále ovládat.

■ Při použití funkce TailGUARD musí být na přípojném vozidle instalována koncová obrysová světla (příp. přídavná světla) nebo musí být v motorovém vozidle instalován dálkový ovládač Trailer Remote Control.

#### **Oblasti instalace**

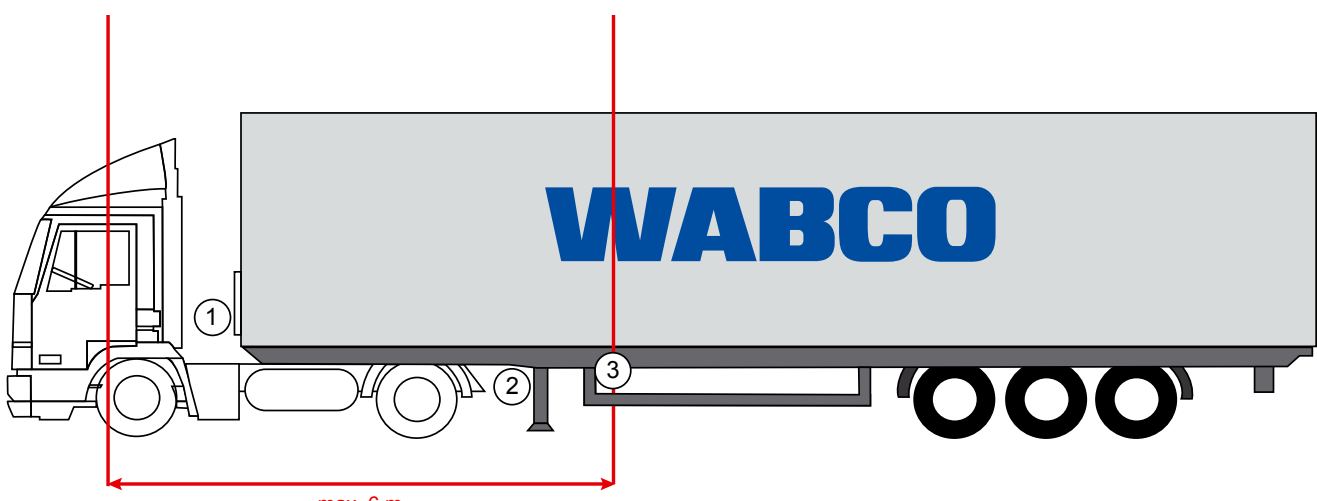

max. 6 m

Ilustrativní obrázky

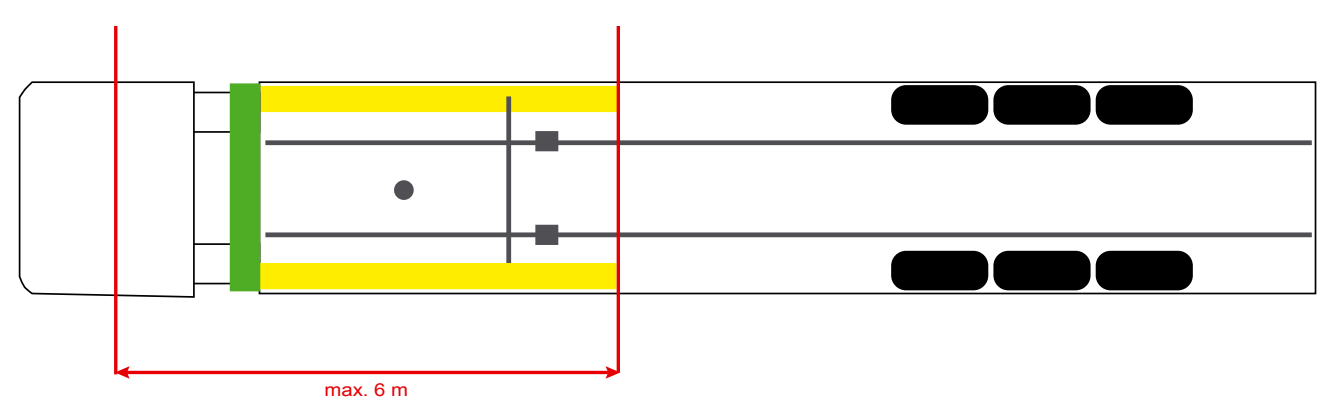

#### **Materiál**

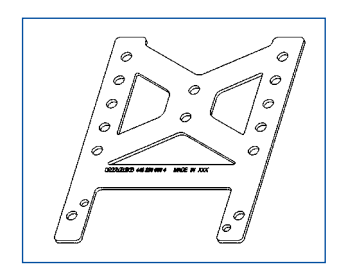

K zlepšení příjmu za příčným nosníkem použijte montážní úhelník (číslo dílu WABCO: 446 220 000 4).

Oblasti za montážním úhelníkem mají být pokud možno bez kovových částí.

K montáži doporučujeme šrouby M8x30 až M10x30 s podložkami.

## **Instalace**

#### **Pokyn k instalaci**

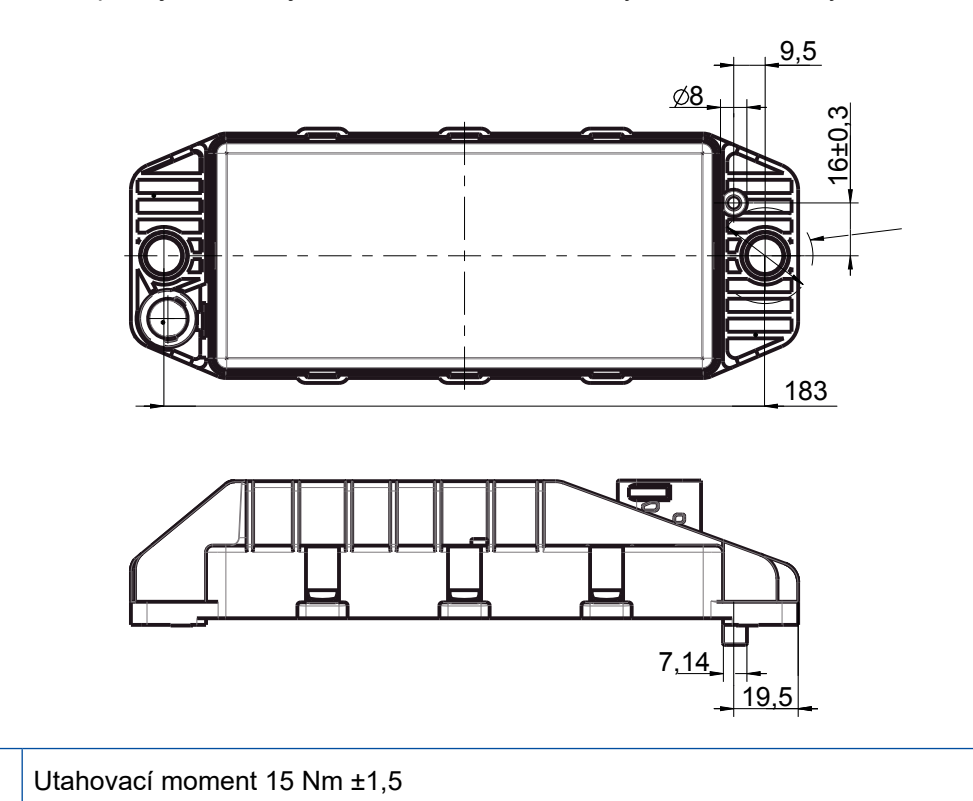

Pro odbornou montáž použijte následující rozměrové informace k vyznačení tří vrtaných otvorů:

#### **Doporučená oblast instalace**

 $\mathbf{G}$ 

 $\mathbf \Omega$ 

 $\bigcirc$ 

WABCO doporučuje instalovat jednotku ECU na přední straně přípojného vozidla tak, aby byl zajištěn co nejlepší příjem v kabině řidiče.

Přední strana přípojného vozidla (zeleně označená oblast): dobrý příjem v kabině řidiče a v okolí vozidla, případně horší kvalita spojení přímo za přípojným vozidlem. Jednotka ECU se může instalovat volitelně ve vertikální nebo horizontální poloze.

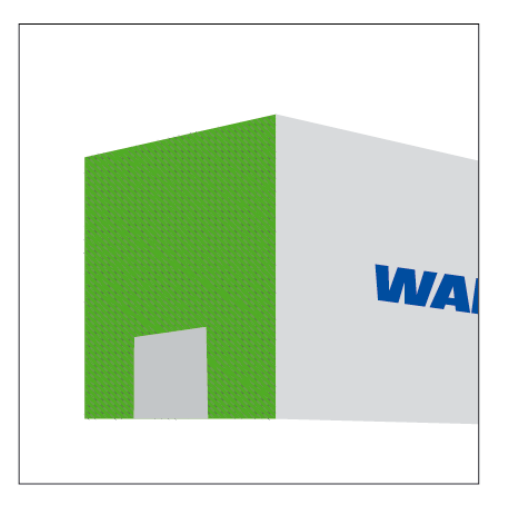

#### **Alternativní oblasti instalace**

Není-li z konstrukčních důvodů možné zabudovat jednotku ECU na přední stranu přípojného vozidla, pak tuto jednotku můžete alternativně instalovat na příčný nebo podélný nosník.

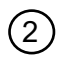

<sup>2</sup> Příčný nosník, před opěrou (směrem ke kabině řidiče), montážní poloha příčně, konektor libovolně vlevo nebo vpravo

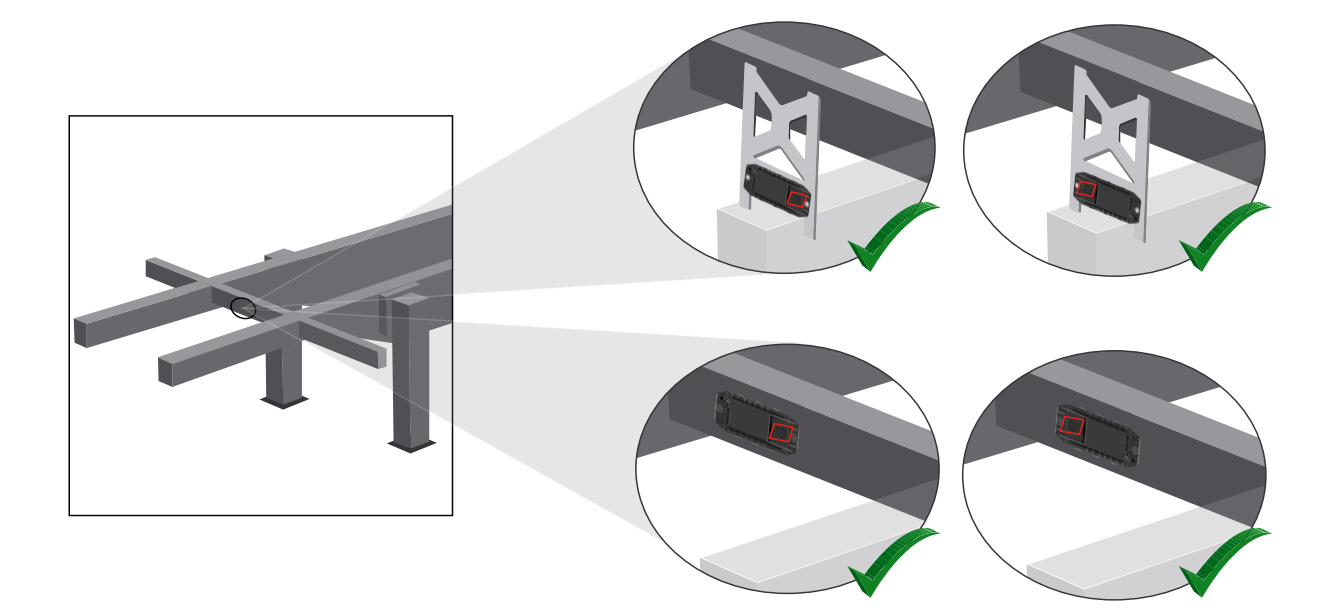

3 Podélný nosník, montážní poloha příčně, konektor ve směru jízdy dozadu

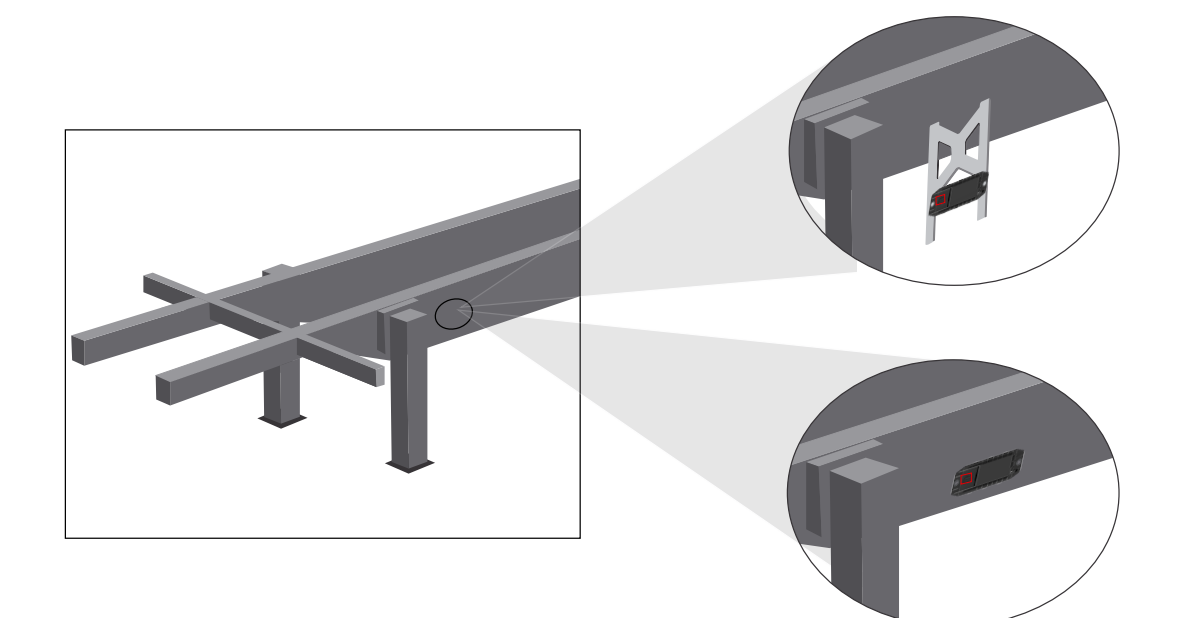

## **Instalace**

#### **Všeobecná optimalizační opatření při špatném příjmu**

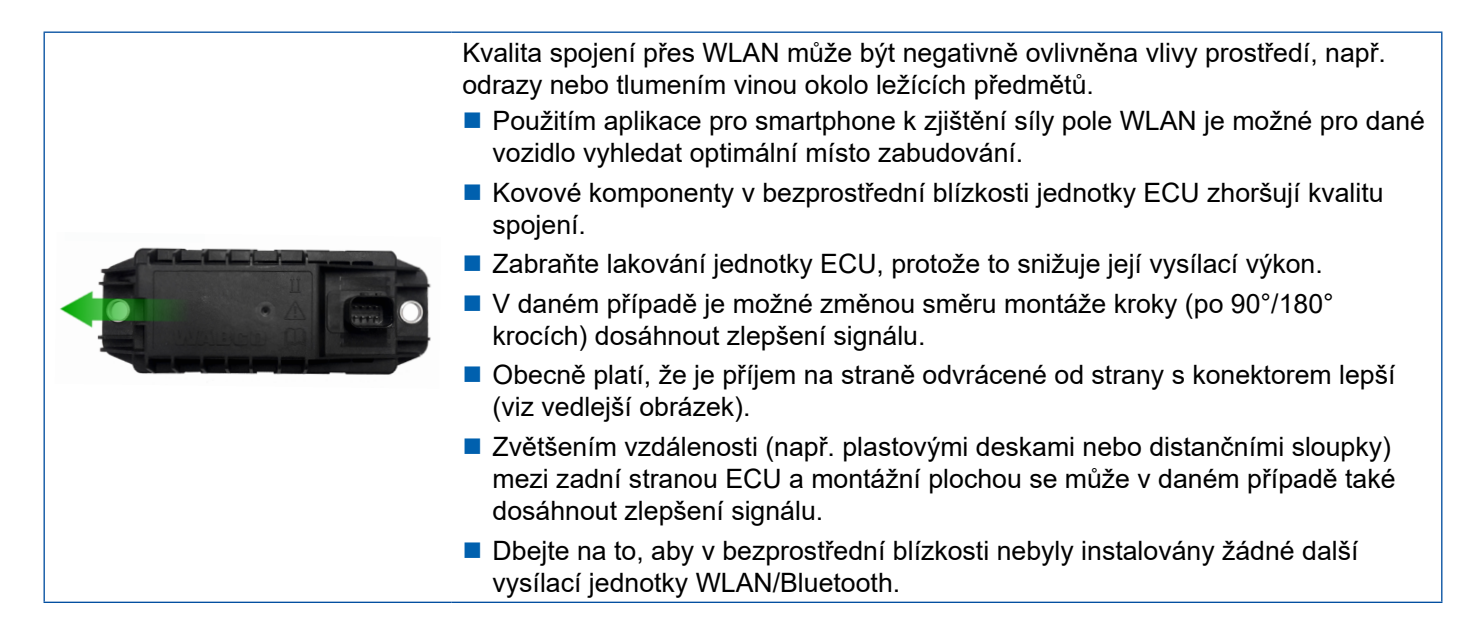

– Pomocí smartphonu zkontrolujte v různých polohách a vzdálenostech optimální vyzařování sítě WLAN instalované jednotky OptiLink-ECU. K tomu nainstalujte na tento smartphone vhodnou aplikaci, jako např. Wi-Fi Analyzer.

U vozidel vybavených tepelně izolačními skly je obecně nutné počítat s horší kvalitou spojení směrem k OptiLink-ECU.

## <span id="page-15-0"></span>**Instalace Instalace**

## **7.4 Elektrické přípoje**

#### **7.4.1 Bezpečnostní pokyny**

- Kabely s otevřenými konci proto zásadně připojte v kabině řidiče, aby do nich nemohla proniknout voda. Není-li to možné, použijte vhodnou propojovací krabici.
- Vyberte místo pro montáž tak, aby se kabel příliš neohýbal.
- Kabely a konektory upevněte tak, aby nedošlo ke vzniku tahových napětí nebo příčných sil působících na konektorová spojení.
- Kabely nikdy nepokládejte přes ostré hrany nebo v blízkosti agresivních médií (např. kyselin).
- Pokládejte kabely směrem k přípojům tak, aby do konektoru nemohla natéct voda.
- Kabelové stahovací pásky upevněte tak, aby se kabel nepoškodil.
- Při použití nářadí dodržujte údaje výrobce vyvazovacích prostředků.
- Dlouhé kabely položte ve smyčkách.
- ECU nikdy svévolně neotevírejte.
- Nikdy se nedotýkejte kontaktních kolíků.

## <span id="page-16-0"></span>**Instalace**

## **7.5 Možnosti kabelového propojení**

**Možnost 1: Připojení k modulátoru TEBS E přes GIO5**

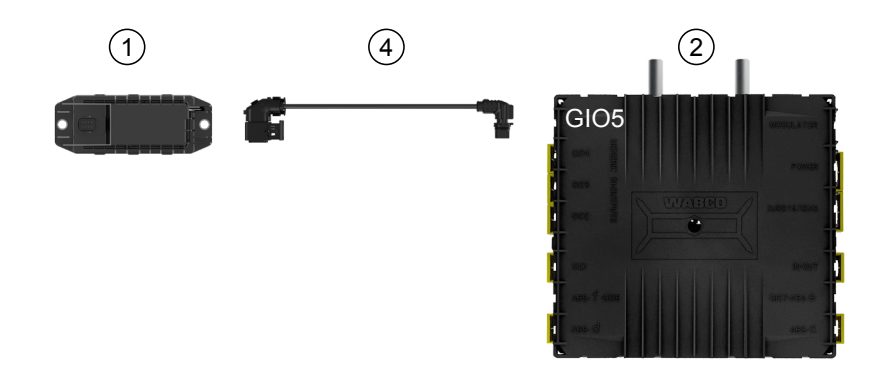

## **Možnost 2: Připojení k modulátoru TEBS E přes SUBSYSTÉM**

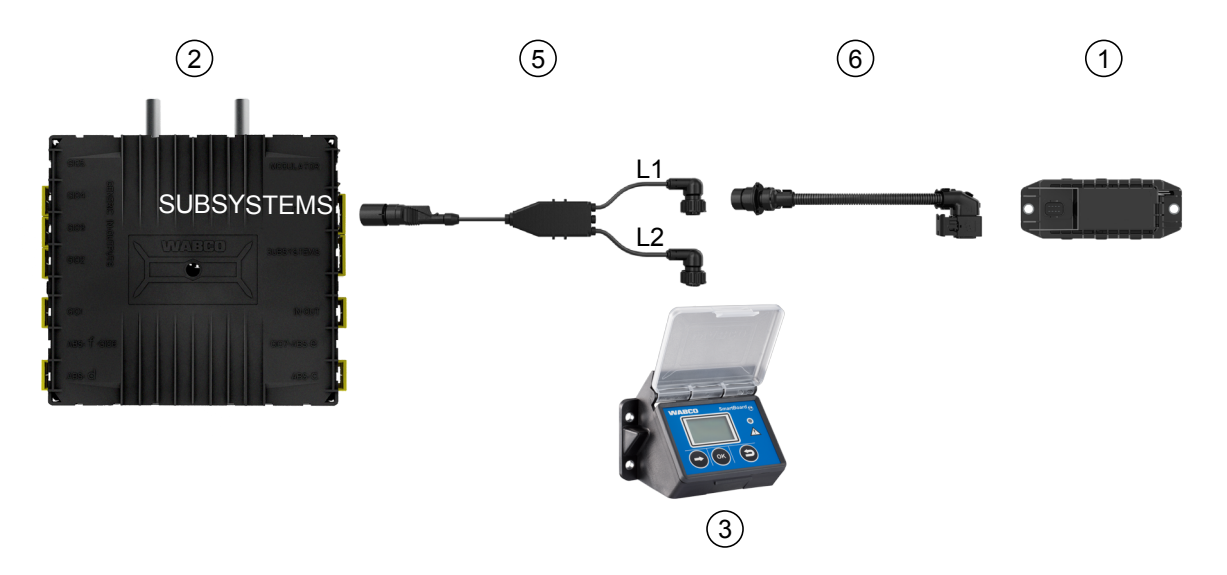

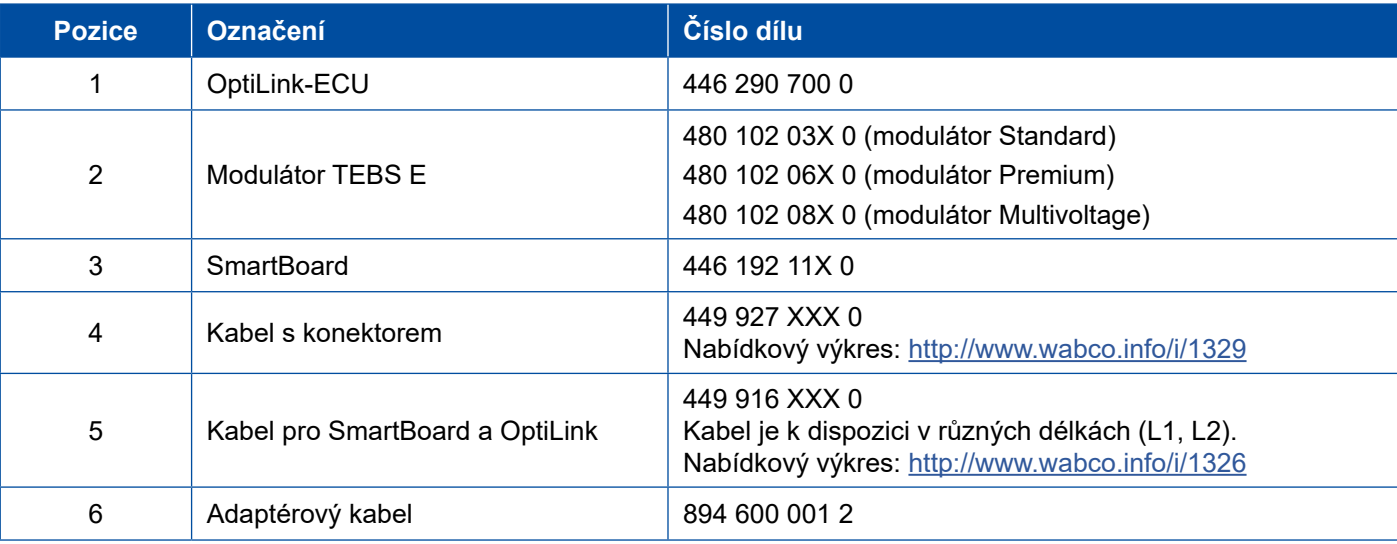

## **Instalace Instalace**

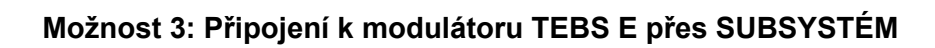

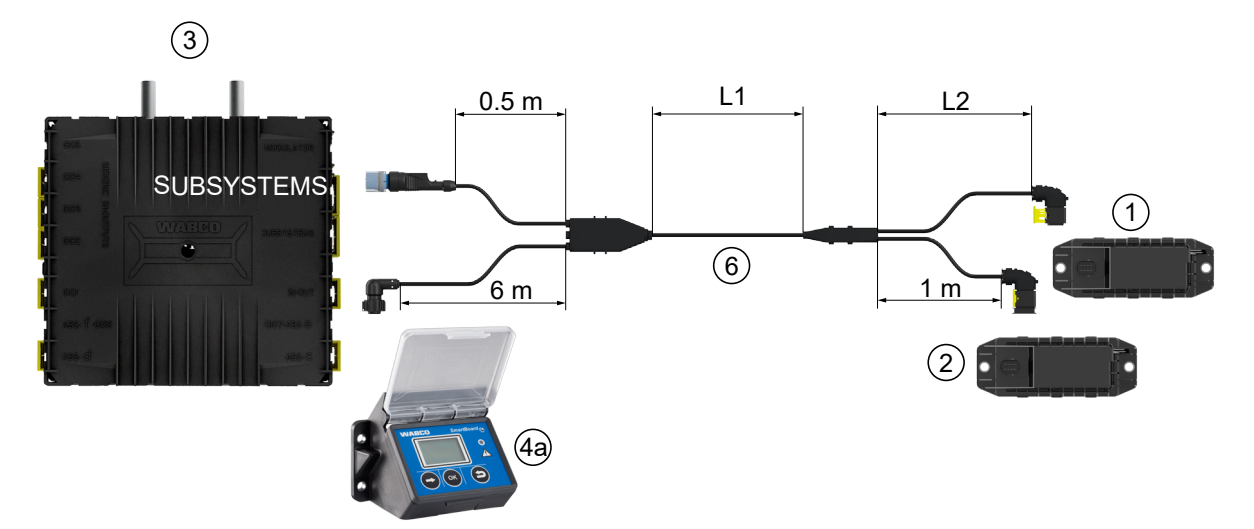

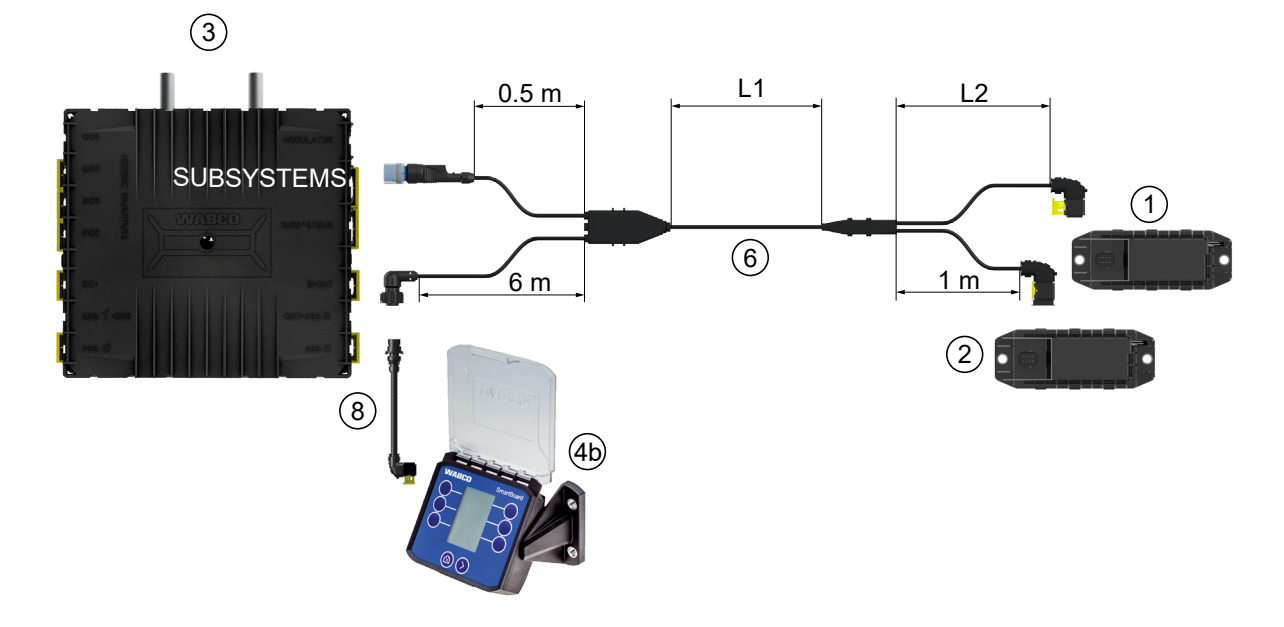

#### **Možnost 4: Připojení k modulátoru TEBS E přes SUBSYSTÉM**

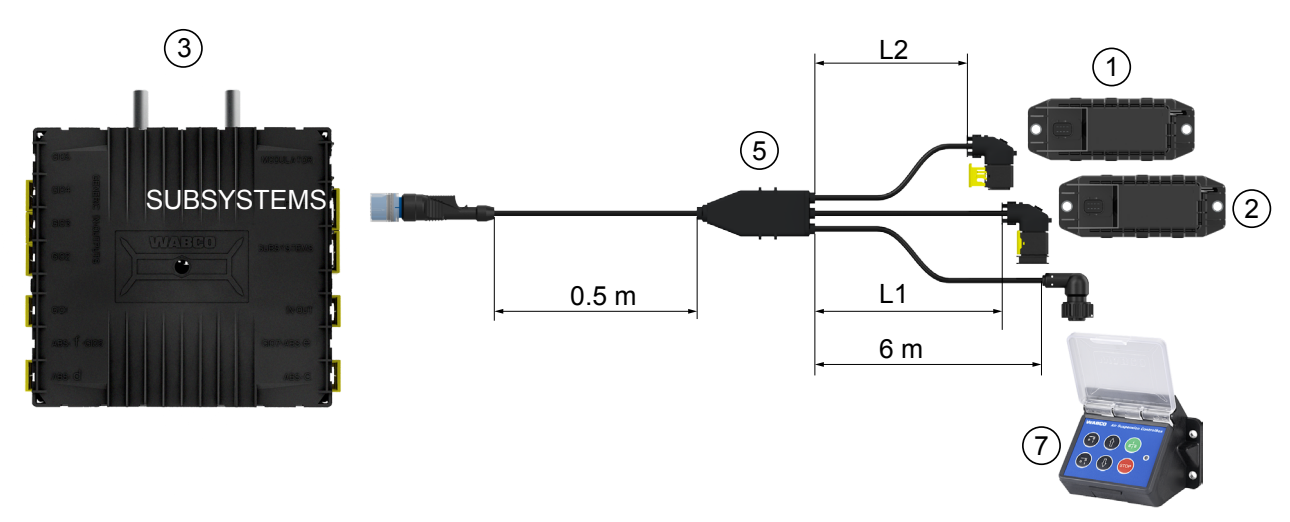

## **Instalace**

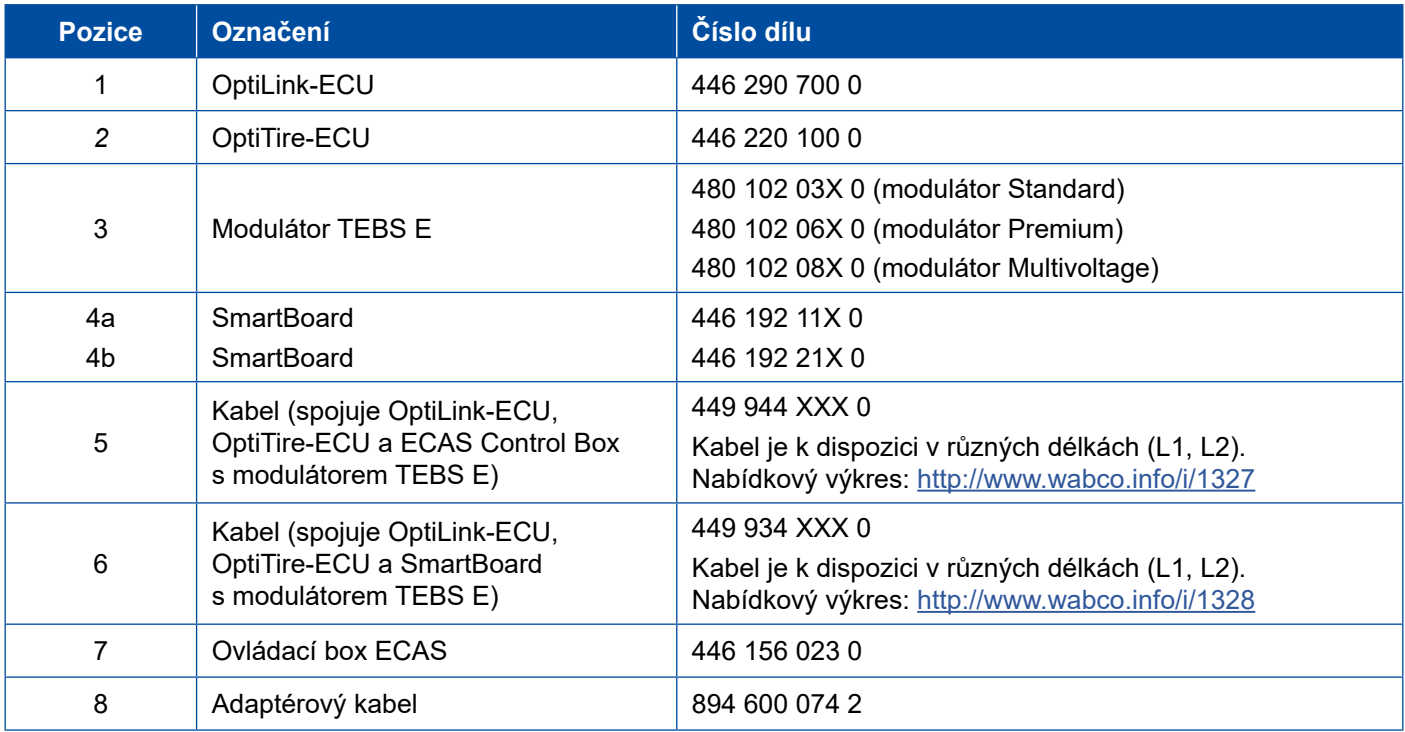

- 1

# <span id="page-19-0"></span>**8 Uvedení do provozu**

## **8.1 Diagnostický hardware**

Pro diagnostiku potřebujete následující diagnostický hardware:

#### **Možnost 1 – Diagnostika podle ISO 11992 (CAN 24 V); přes 7pólové konektorové spojení CAN ISO 7638**

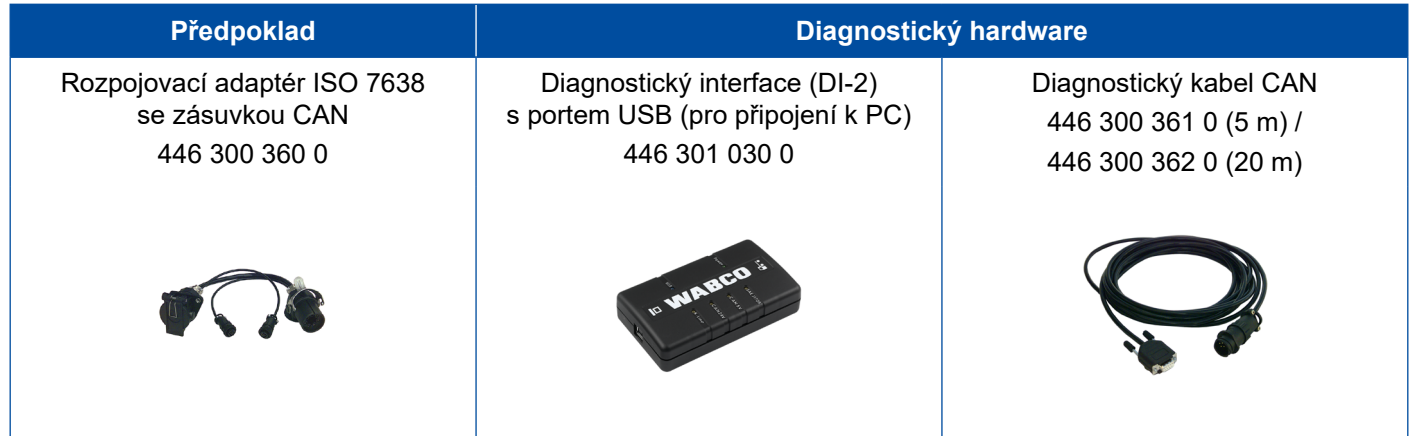

#### **Možnost 2 – Diagnostika podle ISO 11898 (CAN 5 V); přes externí diagnostickou zásuvku**

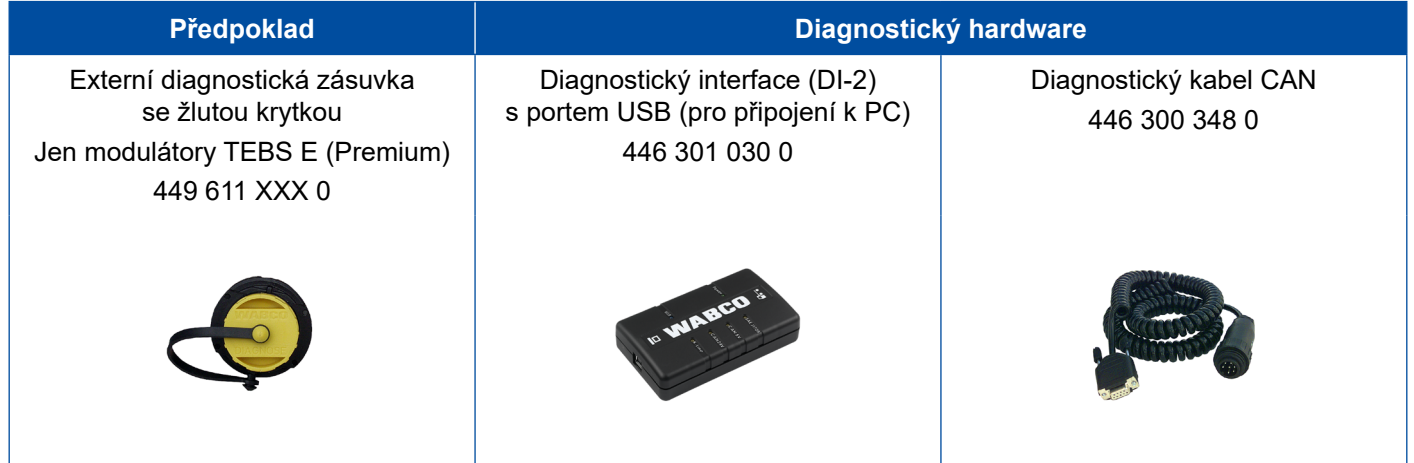

– Propojte diagnostický interface s centrální diagnostickým konektorem na vozidle a diagnostickým PC.

## <span id="page-20-0"></span>**8.2 Diagnostický software**

## **8.2.1 Objednání a stažení**

Diagnostický software Trailer EBS E musí být minimálně ve verzi 5.10.

#### **Přihlášení na myWABCO**

– Otevřete na internetu domovskou stránku myWABCO: <http://www.wabco.info/i/1367>

Nápovědu k přihlášení obdržíte stisknutím tlačítka *Návodkrok za krokem*.

- Pokud již máte předplacen diagnostický software, můžete si požadovaný software stáhnout pomocí odkazu *Stáhnout diagnostický software*.
- Nemáte-li diagnostický software předplacený, klikněte na odkaz *Objednat diagnostický software*.

S dotazy se obracejte na Vašeho kontaktního partnera WABCO.

– Instalujte diagnostický software TEBS E na PC.

## **8.2.2 Školení**

Určité funkce jsou v diagnostice chráněné. Tyto funkce můžete aktivovat pomocí PIN. PIN obdržíte po úspěšném absolvování školení TEBS E.

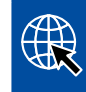

#### **Školení TEBS E**

Pro více informací navštivte naši webovou stránku: <http://www.wabco.info/i/1368> S dotazy se obracejte na Vašeho kontaktního partnera WABCO.

### **8.2.3 Parametrování**

- 1. Spusťte diagnostický software TEBS E.
- 2. Instalujte aktuální firmware pro EBS a pro elektronický rozšiřovací modul. [Viz kapitolu "8.3 Aplikační software", strana](#page-22-1) 23.
- 3. Klikněte na *Systém* => *Parametry*.

![](_page_21_Picture_120.jpeg)

Aktivace a nastavení této funkce probíhá přes Register *(4) Standardní funkce:*

*Subsystémy*: Ujistěte se, že před *OptiLink (OLnk)* je nastaveno zaškrtnutí.

*SSID*: Zde můžete zadat označení užitkového vozidla, v kterém je instalován OptiLink. Pokud byla zjištěna jednotka OptiLink-ECU, za vyhledávacím polem se zobrazí sériové číslo modulátoru.

*Vysílací výkon WLAN:* Zde máte možnost volby mezi maximálním a sníženým vysílacím výkonem.

Při sníženém vysílacím výkonu WLAN může být příjem v kabině řidiče negativně ovlivněn. Podle aktuálního právního stavu musí být v některých zemích vysílací výkon WLAN snížen. Před uvedením do provozu se informujte o aktuálním právním stavu, ve kterém se OptiLink provozuje, a toto nastavení odpovídajícím způsobem upravte.

K eliminaci velké části rušení je nutné použít doporučený kanál.

*Heslo datové sítě:* Od verze diagnostického softwaru TEBS E 5.5 je zadáno generické heslo: 12345678

Doporučuje se heslo změnit.

Síťové heslo sdílejte jen s důvěryhodnými osobami a dbejte na to, aby třetí strany nezískaly přístupové údaje.

*Heslo pro Trailer data*: Zde zadejte heslo, anebo si nechte heslo vygenerovat stisknutím tlačítka *generovat*. Zadané heslo slouží k zajištění přístupu k datům z Trailer EBS.

![](_page_21_Picture_12.jpeg)

Pro volbu hesla se musí použít minimálně 8 místná kombinace z písmen a číslic. Doporučujeme, abyste pro každé vozidlo vygenerovali samostatné heslo.

Nastavení, která jste provedli v diagnostickém softwaru TEBS E, se uloží do modulátoru TEBS E.

## <span id="page-22-0"></span>**8.2.4 Vytištění konfigurace OptiLink**

– Klikněte na *Diagnostika* => *Tisk* => *Tisk nastavení OptiLink.*

![](_page_22_Picture_3.jpeg)

## **8.3 Aplikační software**

<span id="page-22-1"></span>\$ Příslušnou aplikaci (App) pro Váš smartphone získáte na Google Play Store nebo v App Store (Apple).

Aplikační software: alespoň verze 1.02

Trailer EBS Software: od TE005106

Software elektronického rozšiřovacího modulu: EX010409

Potřebné soubory jsou součástí aktuální diagnostiky.

## <span id="page-23-0"></span>**8.4 Ověření úspěšného uvedení do provozu**

#### **Předpoklady**  $\mathbf{1}$

- Mobilní koncový přístroj (smartphone):
	- Operační systém Android OS od verze 4.1 (Jelly Bean)
	- Operační systém iOS od verze 11
	- Žádné diagnostické spojení s Trailer EBS není aktivní

#### \$ – Stáhněte si popis této aplikace (Uživatelská příručka OptiLink) pomocí následujícího odkazu a příručku si pečlivě pročtěte:<http://www.wabco.info/i/1461>

- Stáhněte si tuto aplikaci přes Google Play Store nebo App Store (Apple).
- 1. Instalujte aplikaci.
- 2. Zapněte zapalování.
- 3. Spusťte aplikaci na Vašem mobilním přístroji.
- 4. Spojte tuto aplikaci s vozidlem jak je popsáno v uživatelské příručce OptiLink.
- 5. Jakmile aplikace ohlásí úspěšné navázání spojení s vozidlem, můžete pomocí této aplikace ovládat funkce přípojného vozidla.

# **9 Problémy a opatření k nápravě**

![](_page_23_Picture_168.jpeg)

# <span id="page-24-0"></span>**Pobočky WABCO**

# **10 Pobočky WABCO**

![](_page_24_Picture_344.jpeg)

×.

# **Pobočky WABCO**

![](_page_25_Picture_351.jpeg)

![](_page_27_Figure_0.jpeg)

# **DNOMOUS**

#### **O společnosti WABCO**

WABCO (NYSE: WBC) je předním světovým dodavatelem systémů kontroly brzdění a dalších pokročilých technologií, které zvyšují bezpečnost, výkonnost a konektivitu užitkových vozidel. Společnost WABCO vznikla ze společnosti Westinghouse Air Brake založené téměř před 150 lety a usilovně mobilizuje inteligenci vozidel na podporu stále autonomnější, síťově propojené a elektrifikované budoucnosti odvětví komerčních vozidel. WABCO pokračuje v zavádění inovací, které reagují na klíčové technologické milníky autonomní mobility, a uplatňuje své rozsáhlé znalosti pro integraci komplexních řídicích systémů

#### odolných proti selhání, které jsou nezbytné pro účinné a bezpečné řízení dynamiky vozidel v každé fázi jízdy – na dálnici, ve městě i v garáži. V současnosti se na špičkové technologie WABCO spoléhají vedoucí světové značky nákladních vozidel, autobusů i přívěsů. WABCO pohání vize řízení bez nehod a zelenějších dopravních řešení, a proto stojí v popředí pokročilých systémů řízení vozových parků a digitálních služeb, které přispívají k obchodní efektivitě vozidel. V roce 2018 ohlásila společnost WABCO prodej přesahující 3,8 miliard dolarůa měla více než 16 000 zaměstnanců ve 40 zemích. Více informací naleznete na stránkách **www.wabco-auto.com**

![](_page_27_Picture_6.jpeg)